#### **Checking your research data**

It is important to ensure that your research data are accurate within the relevant systems they are stored. You can review your data in detail as follows:

# **1. Research outputs in CRO**

[Log in to CRO a](https://researchoutput.csu.edu.au/admin/workspace/personal/overview/)nd go to your Research outputs:

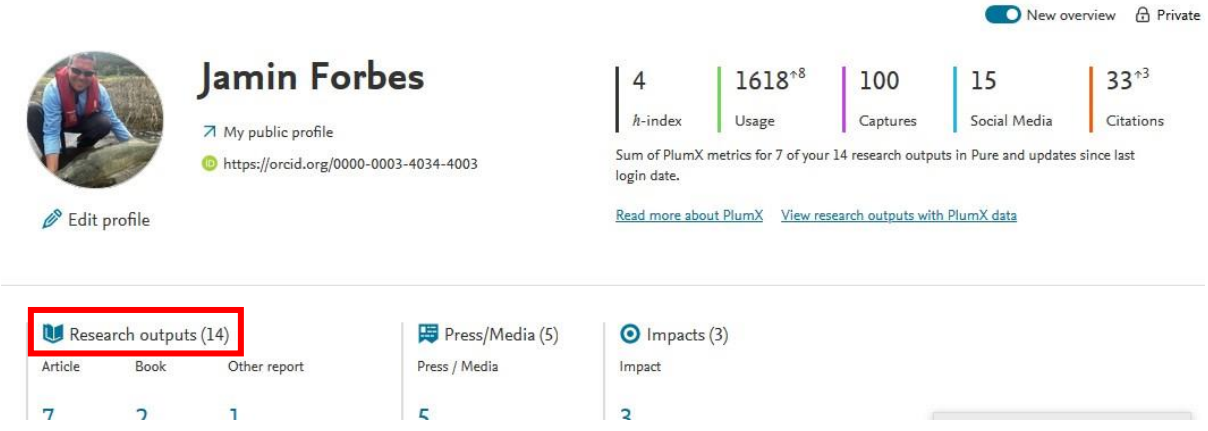

In the list that appears, go to the "Sort by" option and select **Publication year**:

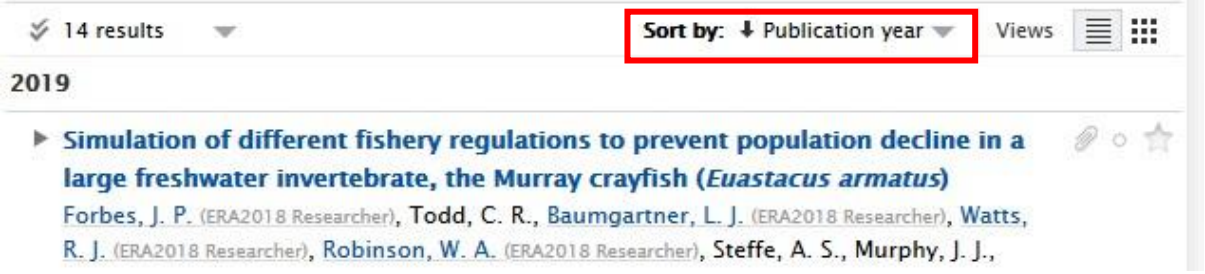

You can now either review the list directly in the system, or go to the bottom of the screen and select a format to export:

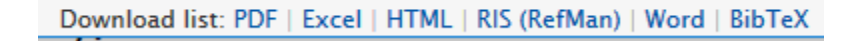

Use the large green "Add content" button to add any missing outputs:

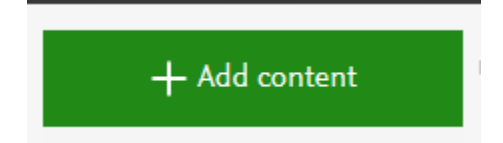

If there are any anomalies with your outputs, you can contact the Research Outputs team at [researchoutputs@csu.edu.au t](mailto:researchoutputs@csu.edu.au)o query.

## **2. Grants data inMyResearch**

First you will need to [Login to MyResearch](https://myresearch.csu.edu.au/) using your Charles Sturt username and password.

On the landing page, use the "My Project by Status" link to

# **Projects Information**

- · Project Budget
- . My Project by Status
- . My Org Unit Projects by Status

Project by Status report will be generated on-screen. The report is viewable in this format using the slide bars to access all the information (size of the report screen is restricted):

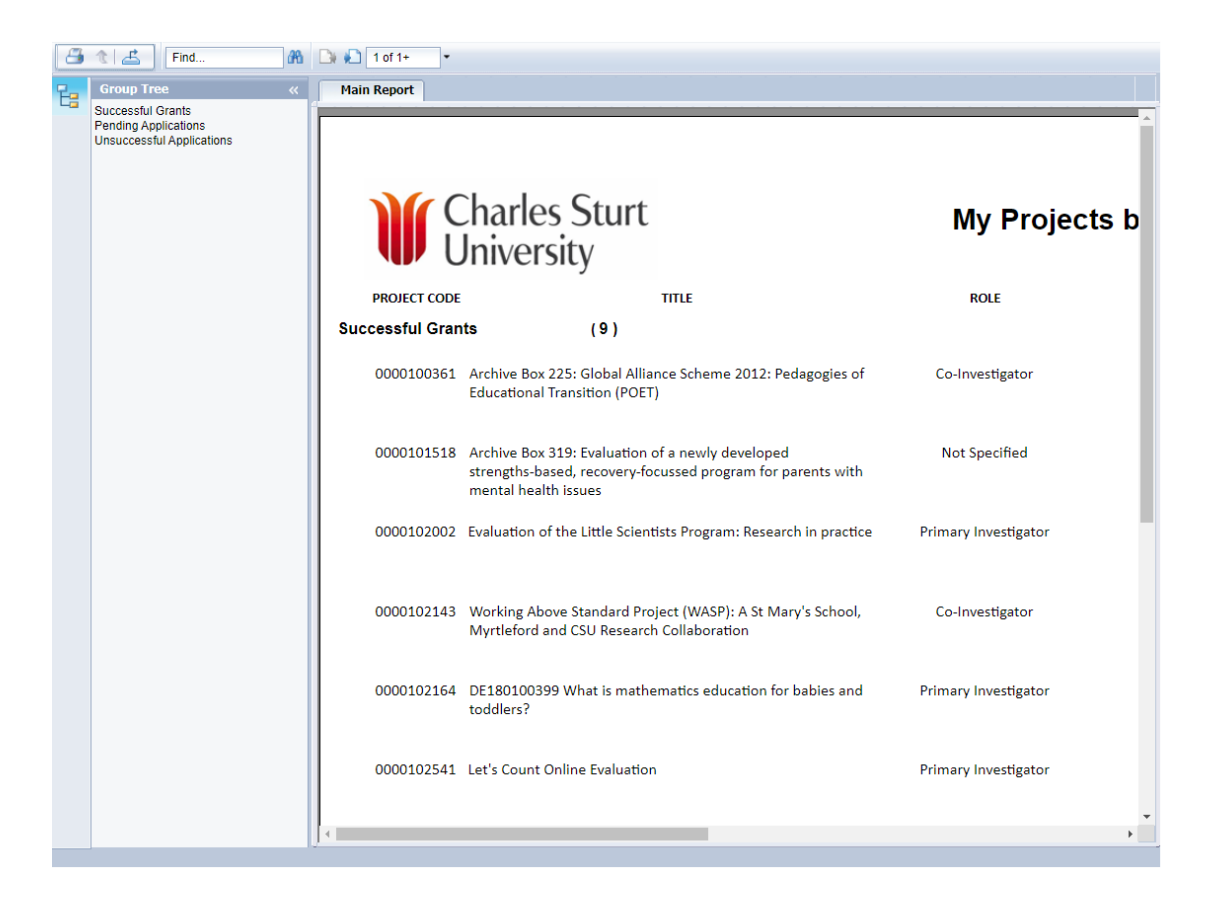

To generate a pdf or xls format report, select export button:

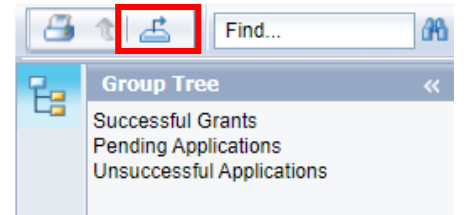

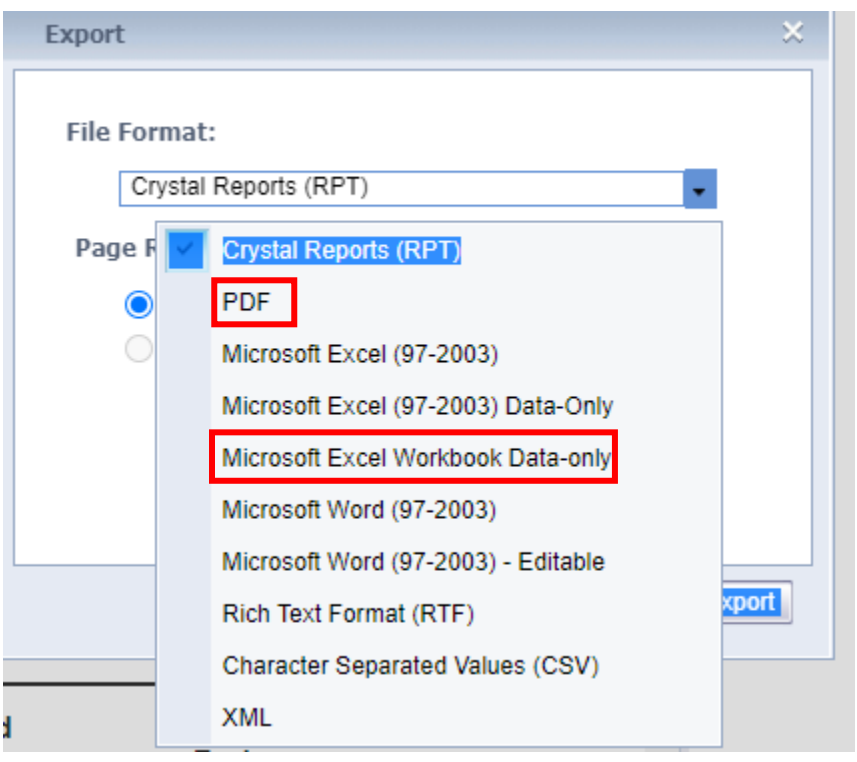

Select either pdf or Microsoft Excel Workbook Data-only and click on Export:

If there are any anomalies with your data, you can contact: [research@csu.edu.au](mailto:research@csu.edu.au)

# **3. HDR supervision data in MyResearch**

First you will need to [Login to MyResearch](https://myresearch.csu.edu.au/) using your Charles Sturt username and password.

First, click on the HDR menu item, and then select "Students":

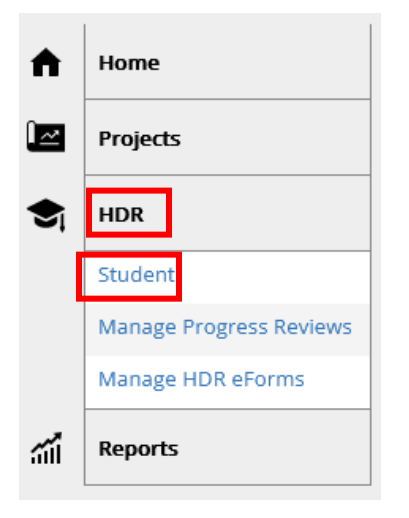

In the display that appears, click on the "Results" tab:

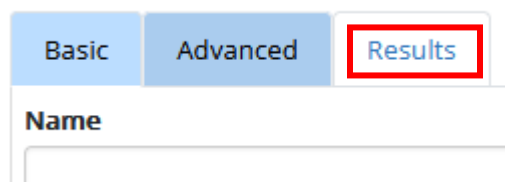

You will be presented with a list of students associated with you as a supervisor. Click on the hyperlinked Student Code field to view detailed information about the student

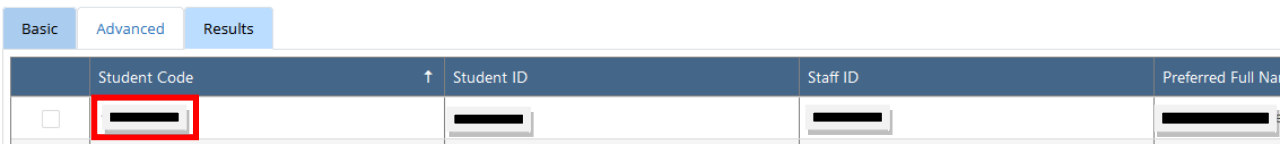

Once you have the student record open, go to the tabbed information at the bottom and click on the hyperlinked Course Code under Candidature Progress:

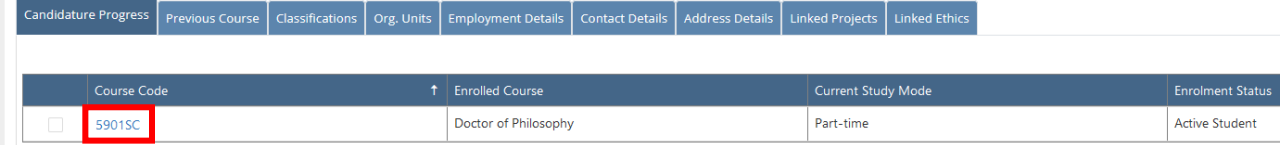

You can view supervision information by going to the tabs at the bottom of the record to confirm supervisors are correctly listed, along with any other relevant information about the student that needs to be checked:

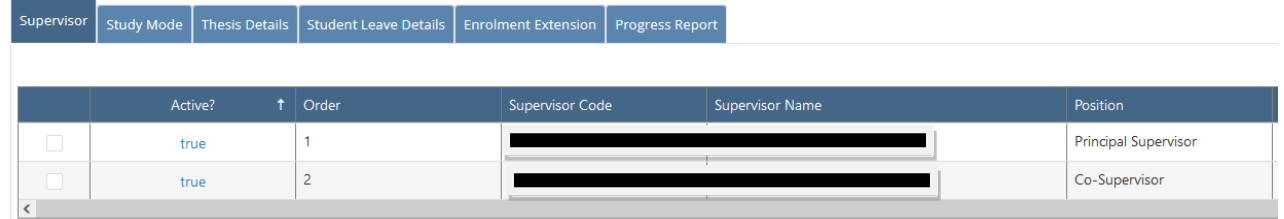

If there are any anomalies with your data, you can contact: [graduateresearch@csu.edu.au](mailto:graduateresearch@csu.edu.au)